# **RANGEXTD**

Quick Start Guide

## RANGEXTD QUICK-START GUIDE

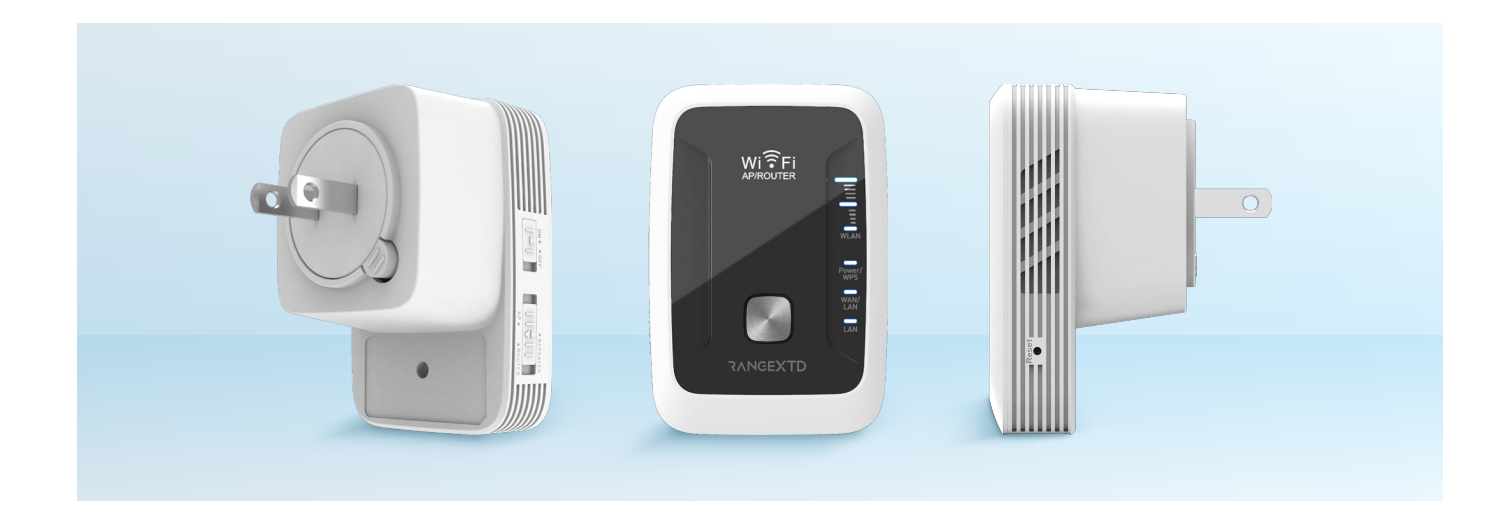

Thank you for purchasing RangeXTD, the compact, wall-plugged solution for extending the WIFI signal range of your home or office. Insert RangeXTD into a wall outlet to eliminate dead zones. Expand the range of your wireless internet coverage without paying additional fees to your service provider.

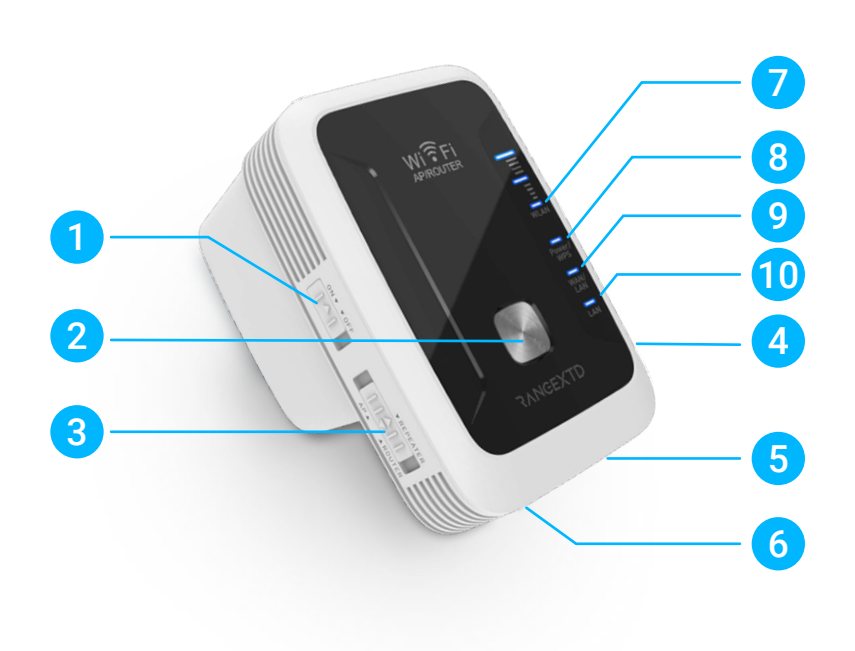

- Power On/Off 1
- WPS Button 2
- Mode Selector 3
- Reset Button 4
- WAN/LAN Port 5
- LAN Port 6
- 3x WIFI Signal 7
- Power/WPS LED 8
- WAN/LAN LED 9
- 10 LAN LED

## STARTING UP

- RangeXTD includes one range extender, one RJ45 networking cable, and an installation guide to help answer your questions.
- Activate the device using the ON/OFF switch.

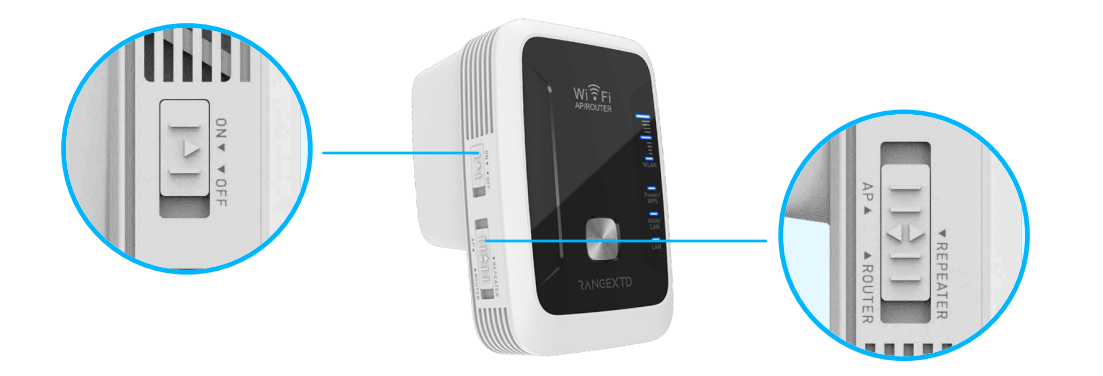

#### Select the Proper Mode Setting for your Home or Office

There are different ways to set up RangeXTD.

• **REPEATER MODE** is the easiest and most popular way to use RangeXTD. Repeater mode extends internet range.

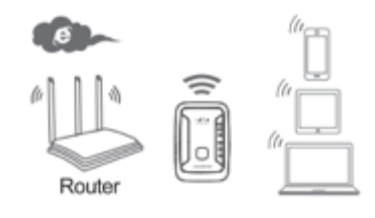

- **AP (OR ACCESS POINT) MODE** provides wireless capabilities on routers that do not have it.
- **ROUTER MODE** permits internet access for mobile devices in homes or offices that rely on DSL (phone lines) or a cable modem.

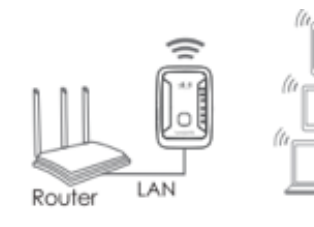

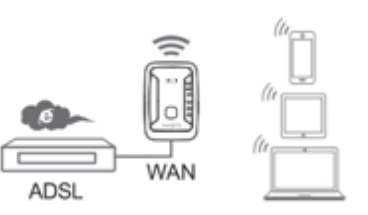

## REPEATER MODE

#### How to Set up Repeater Mode Using WIFI

- **1.** Select Repeater mode on the side of the RangeXTD unit.
- **2.** Plug RangeXTD into the most suitable wall outlet. If the WLAN LED display indicates less than two bars, you'll want to try a different spot.
- **3.** On your computer or device, search for RANGEXTD in your list of available networks and click connect.
- **4.** Open your web browser and type 192.168.7.234 in the address bar. Please note, this address will not work unless you're properly connected to the RangeXTD.
- **5.** Enter "admin" as your Password and click Login.

**6.** Click on Repeater in the Wizard section located in the top left-hand corner of your screen.

- **7.** From the list, choose the WIFI network connection you wish to extend. You are required to enter your WiFi password. Click the Apply button.
- **8.** After the reboot, connect to your new RangeXTD WIFI network.

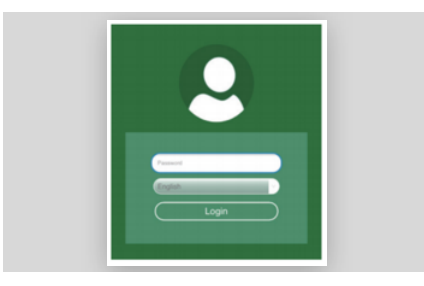

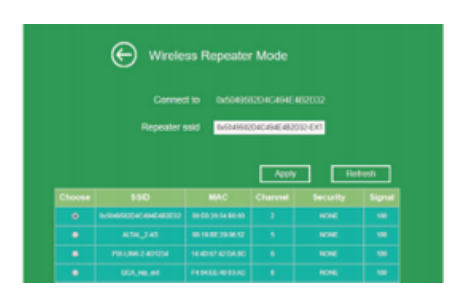

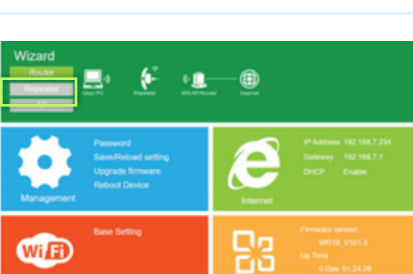

## REPEATER MODE

#### How to Set up Repeater Mode Using Ethernet

- **1.** Select Repeater mode on the side of the RangeXTD unit.
- **2.** Plug RangeXTD into a wall outlet near your computer.
- **3.** Connect RangeXTD to your computer using the provided RJ45 cable.
- **4.** On your computer or device, search for RANGEXTD in your list of available networks and click connect.
- **5.** Open your web browser and type 192.168.7.234 in the address bar. Please note, this address will not work unless you're properly connected to the RangeXTD.
- **6.** On the Login screen, enter "admin" as your Password and click Submit.
- **7.** Click on Repeater in the Wizard section located in the top left-hand corner of your screen.
- **8.** From the list, choose the WIFI network connection you wish to extend. You are required to enter your WIFI password. Click the Apply button.
- **9.** After the reboot, connect to your new RangeXTD WIFI network.

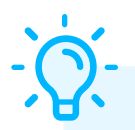

**Here's a tip:** To avoid manually connecting to the repeater every time, change the SSID (the WiFi network you are using) to the original WiFi network's SSID. For example, if your existing WiFi network is called "Home," when setting up the repeater, change the RangeXTD SSID to "Home" as well. This way, your device will always connect automatically through the repeater whenever it is in range.

### AP MODE

#### How to Set up AP Mode Using WIFI

- **1.** Select AP mode on the side of the RangeXTD unit.
- **2.** Plug RangeXTD into the most suitable wall outlet. Connect your router with RangeXTD using the provided RJ45 cable. If the WLAN LED display indicates less than two bars, you'll want to try a different spot.
- **3.** On your computer or device, search for RANGEXTD in your list of available networks and click connect.

## ROUTER MODE

#### How to Set up Router Mode Using Your DSL Modem

- **1.** Select Router mode on the side of the RangeXTD unit.
- **2.** Plug RangeXTD into a wall outlet near your DSL modem.
- **3.** Connect RangeXTD to your DSL modem using the provided RJ45 cable.
- **4.** On your computer or device, search for RANGEXTD in your list of available networks and click connect.
- **5.** Open your web browser and type 192.168.7.234 in the address bar. Please note, this address will not work unless you're properly connected to the RangeXTD.
- **6.** On the login screen, enter "admin" as your Password and click Submit.
- **7.** Click on Router in the Wizard section located in the top left-hand corner of your screen.
- **8.** Choose DHCP and click the Next button. For more advanced users, you also have the option of selecting Static IP or PPPoE (ADSL Dial-up). Selecting DHCP allows the repeater to automatically assign IP addresses to devices that will connect to the network.
- **9.** Enter the Device wireless parameter. It is recommended that you rename the SSID, choose an Authentication Mode and enter a Password.
- **10.** After the reboot, connect to your new RangeXTD WIFI network.